# **How to use the CallNow feature**

Applies to VoipNow 3 and higher! The CallNow Feature was removed in VoipNow 5.5.0.

The CallNow feature allows any internet user to contact your extension, and this article explains how to configure it.

## Step-by-step guide

**STEP 1**: Open the extension's management page and click the **CallNow** icon in the **Quick Links** section.

By default, CallNow is disabled and , the page looks as shown below.

CallNow Preferences for Extension Antonio Meucci (0003\*004)

Warning: The CallNow feature is not activated. To use CallNow with your extension, you should activate and configure it.

П

#### **Allow CallNow**

Allow people to call me

**STEP 2**: Once you select the **Allow people to call me** checkbox, the following page will be displayed.

#### **Allow CallNow**

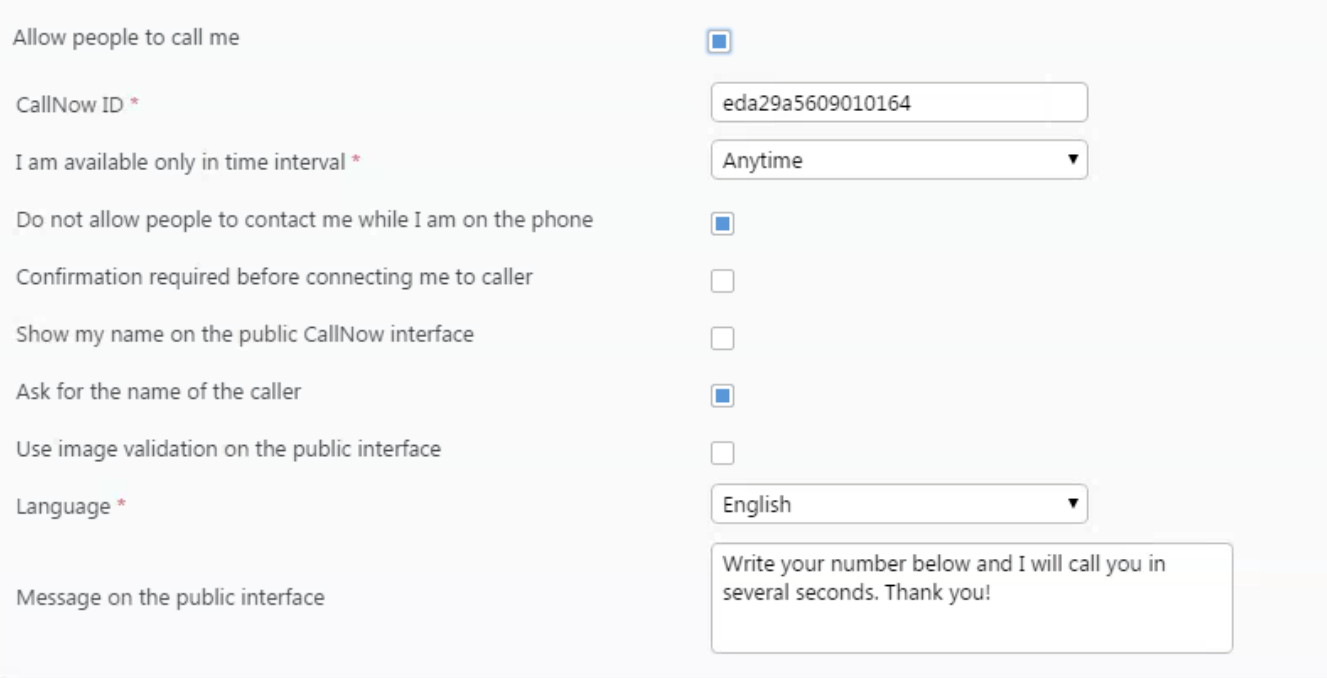

**STEP 3**: In the **CallNow Preferences** page, customize the options available following the explanations below:

- **Allow people to call me:** Enable calls to be originated from the web interface using Call API and CallNow.
- **CallNow ID:** The identification string to be added to the server's URL. It is automatically generated by default, but you can change it if required. However, you need to make sure the new ID is unique on the server.
- **I am available only in this time interval:** Choose the time interval you allow calls trough the web interface.
- **Do not allow people to contact me while I am on the phone:** Do not allow calls trough the web interface when another call is in progress.
- **Confirmation required before connecting me to caller:** When the call is connected to the extension, the system asks you to confirm the call by pressing 0.
- **Show my name on the public CallNow interface:** Show the name of the extension owner in the web page.
- **Ask for the name of the caller:** Ask the caller to enter their name in the web interface.
- **Use image validation on the public interface:** Ask the caller to validate their entry by filling in the numbers/characters shown in a automatically generated image.
- **Language:** Select the language for the web interface.
- **Message on the public interface:** The message that the caller will see in the interface.

```
STEP 4: When done, click OK and the server will generate an URL as follows:
```

```
http://server_ip_or_doamain_name/callnow/the_id
```
With this URL, any Internet user can contact your extension. The user will only need to enter their name and phone number on the public **CallNow** interface.

When the request is made, your extension will ring and, as soon as you pick up, it will connect you to the person calling.

### Related articles

- [How to configure the time for a Phone Terminal through provisioning](https://wiki.4psa.com/display/KB/How+to+configure+the+time+for+a+Phone+Terminal+through+provisioning)
- [How to use the Password Protection feature](https://wiki.4psa.com/display/KB/How+to+use+the+Password+Protection+feature)
- [Troubleshooting placing calls to a public phone number](https://wiki.4psa.com/display/KB/Troubleshooting+placing+calls+to+a+public+phone+number)
- [How to change the extension password](https://wiki.4psa.com/display/KB/How+to+change+the+extension+password)
- [How to force MWI notifications for phones that do not subscribe to the service](https://wiki.4psa.com/display/KB/How+to+force+MWI+notifications+for+phones+that+do+not+subscribe+to+the+service)